# MyLibraryの使い方

# MyLibrary でできること

今借りている本の確認(返却期限日など) 過去に借りていた本の履歴 貸出延長 予約・予約状況の確認・予約解除 図書館からのお知らせの受信設定 図書館からのお知らせの確認·個人カレンダーの表示 Myブックシェルフの登録

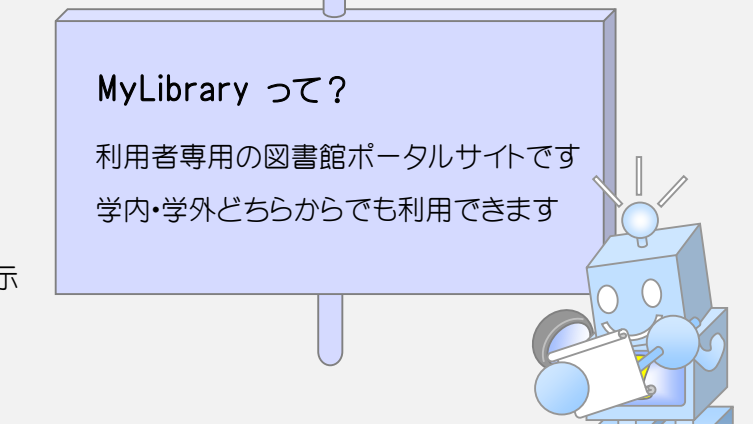

# MyLibrary の入り方

MyLibrary にログインするには、OPACからと、図書館ウェブページトップ画面からの2通りあります

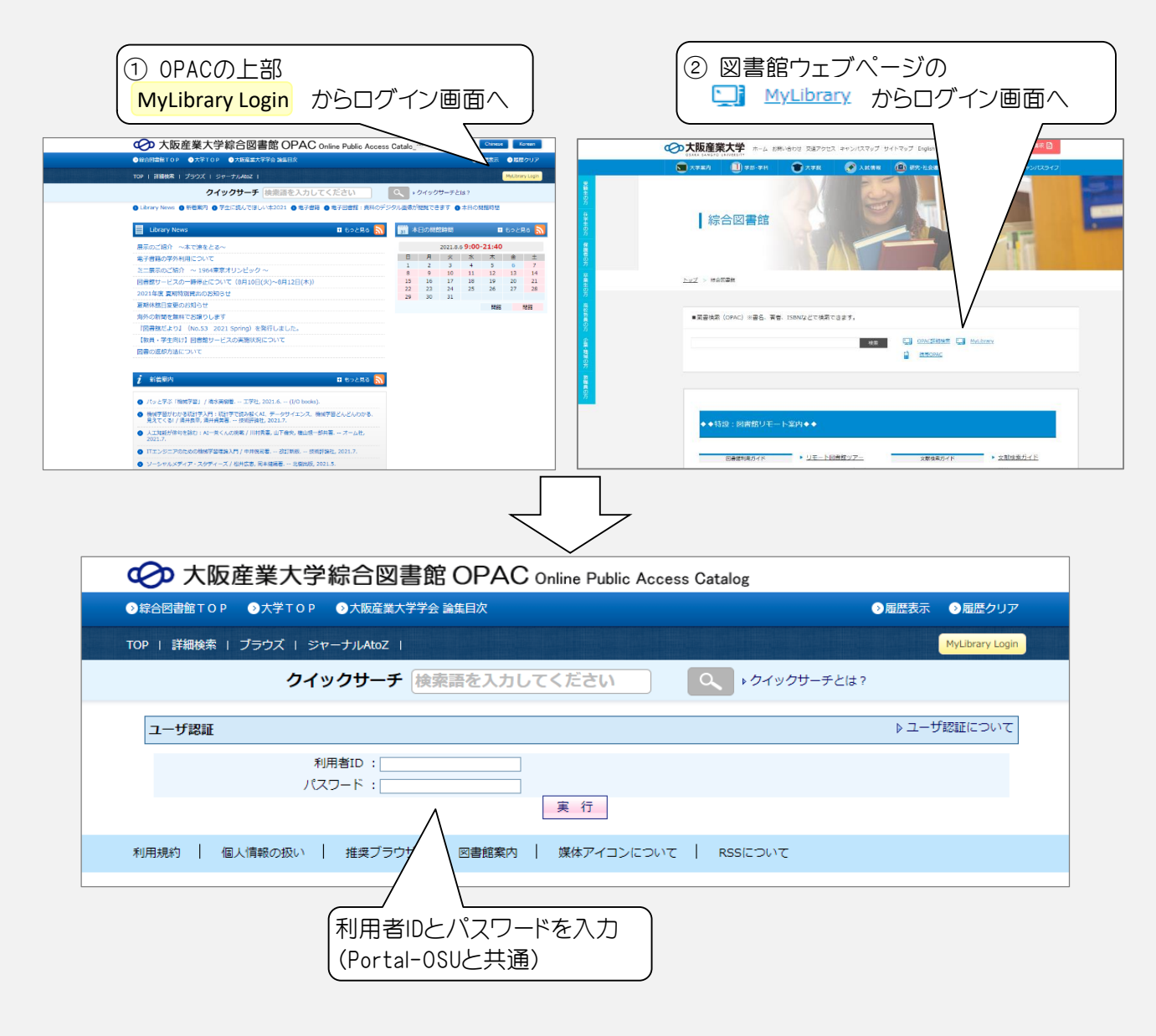

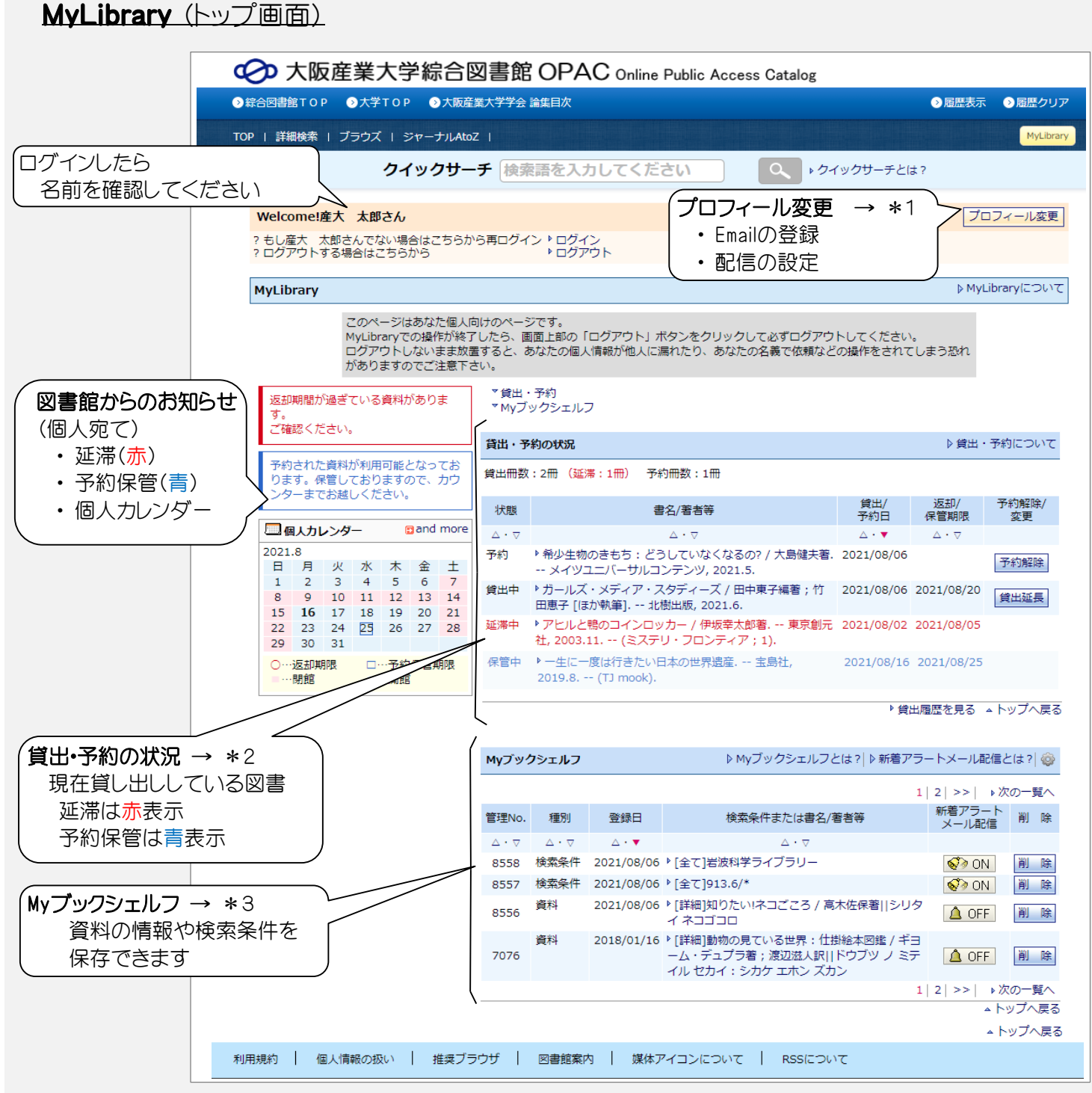

#### ※ 館内のOPAC端末でMyLibraryを利用した際、終了時にはログアウトもしくは、ブラウザを閉じてください

#### \*1 プロフィール変更 (お知らせ取得の設定)

プロフィール変更画面で、Emailアドレスを登録することにより、お知らせを自動的に受け取ることができます

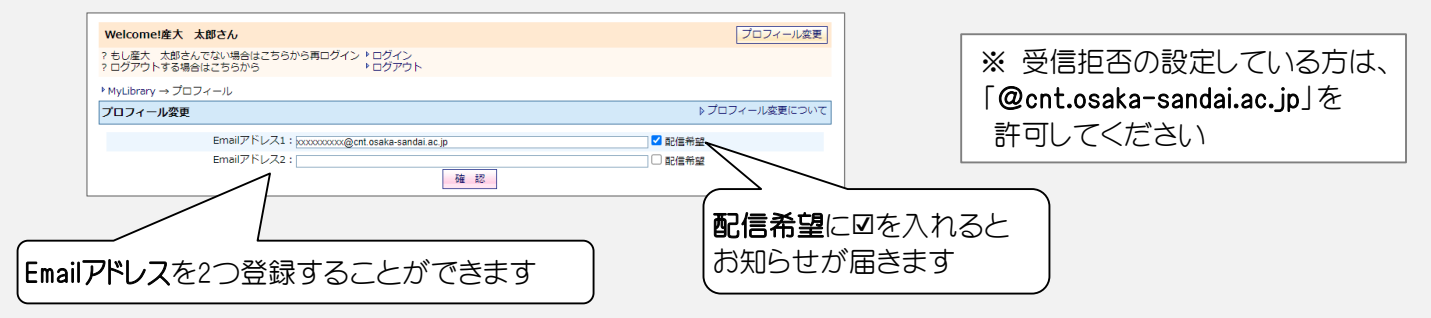

#### \*2 貸出・予約の状況

現在貸出中の資料、予約人等料、予約保管中の資料の一覧が表示されます 延滞している資料は赤字、予約保管中の資料は青字で表示されます 過去に借りた資料の一覧を見ることができます

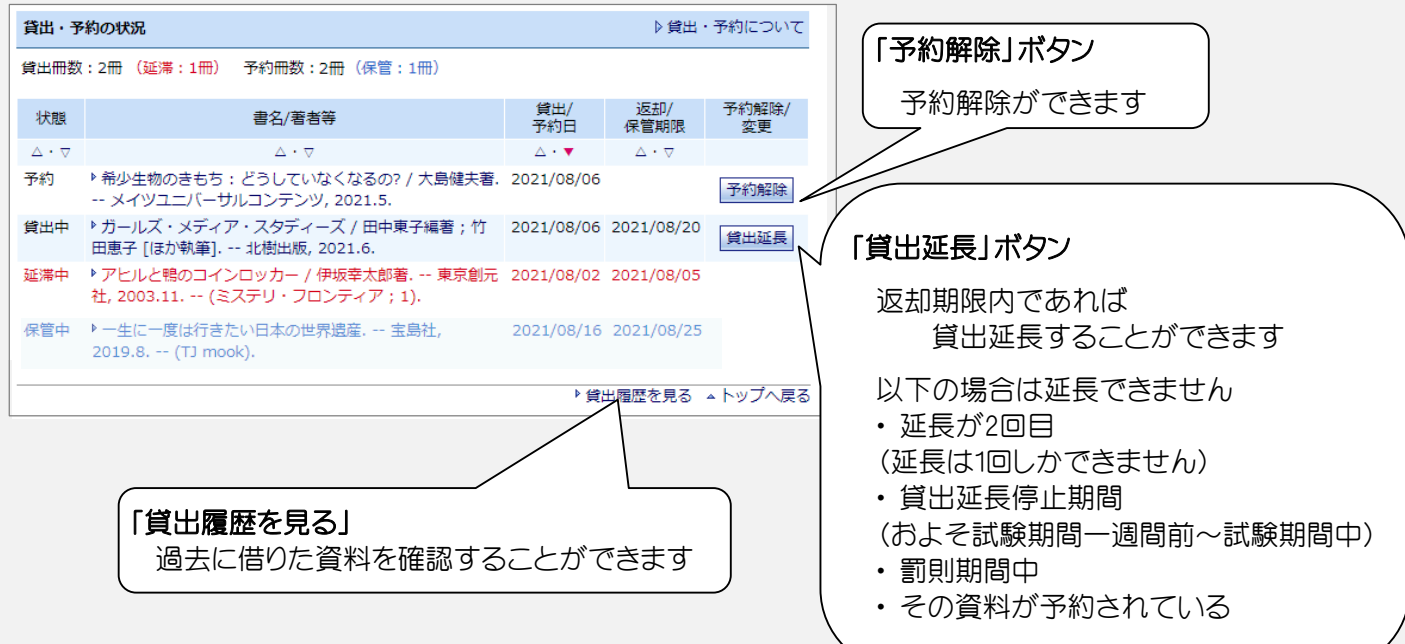

### 《予約の方法》

予約するには、「図書情報詳細画面」からと、「検索結果一覧画面」からと2通りの方法があります いずれも | ボタン(予約・請求)をクリックし、画面に従って予約をしてください

#### 図書情報詳細画面から予約する インス インスト 検索結果一覧画面から予約する

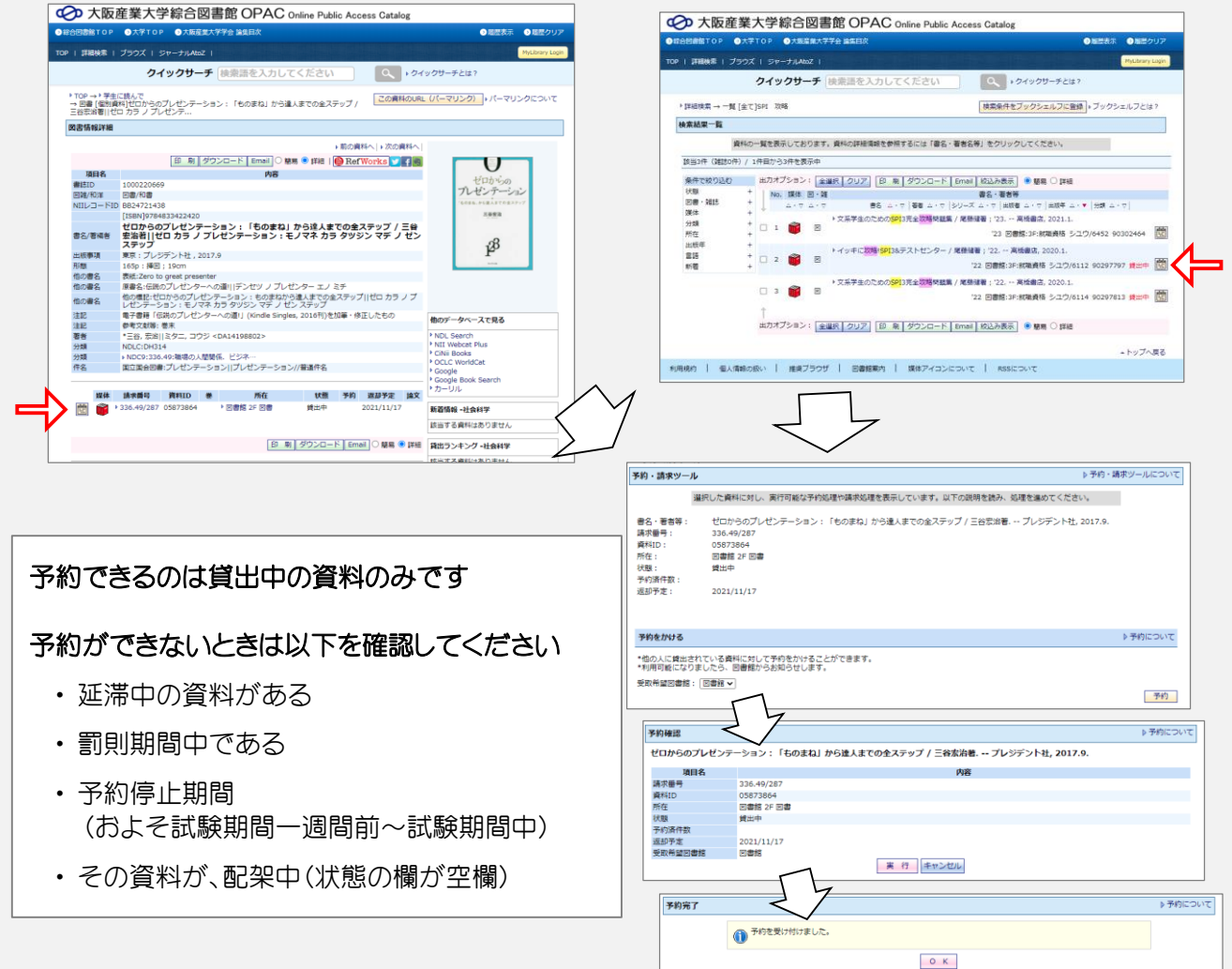

## \*3 Myブックシェルフ 新着アラートメール

検索した条件を保存することができます Myブックシェルフに登録しておけば、複雑な条件を何度も入力する必要がありません さらに、新着アラートメール配信機能をONにすると、その条件に合う新着資料が配架されたときに お知らせメールを受け取ることができます

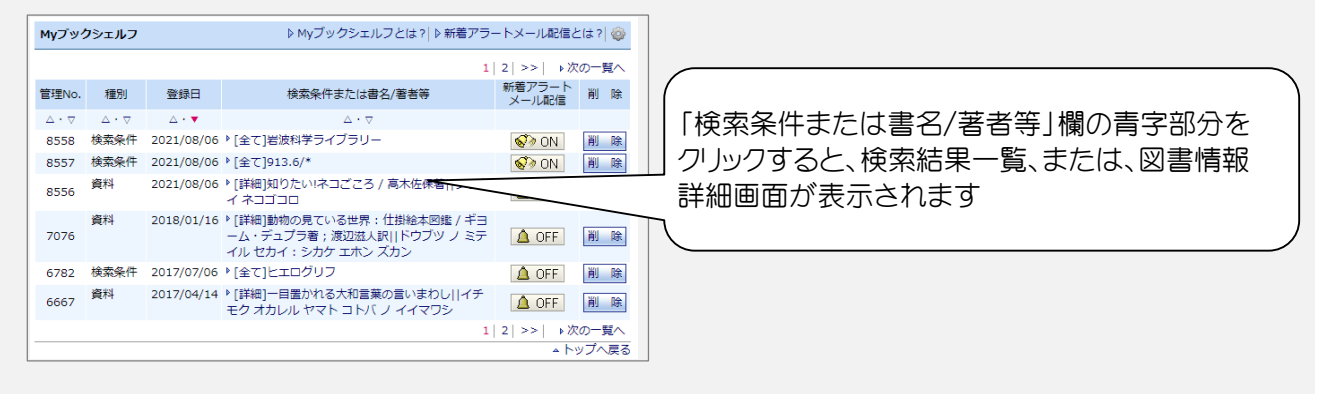

# Myブックシェルフの登録

検索条件を登録 : OPACで検索し、検索結果一覧画面の「検索条件をブックシェルフに登録」ボタンをクリック

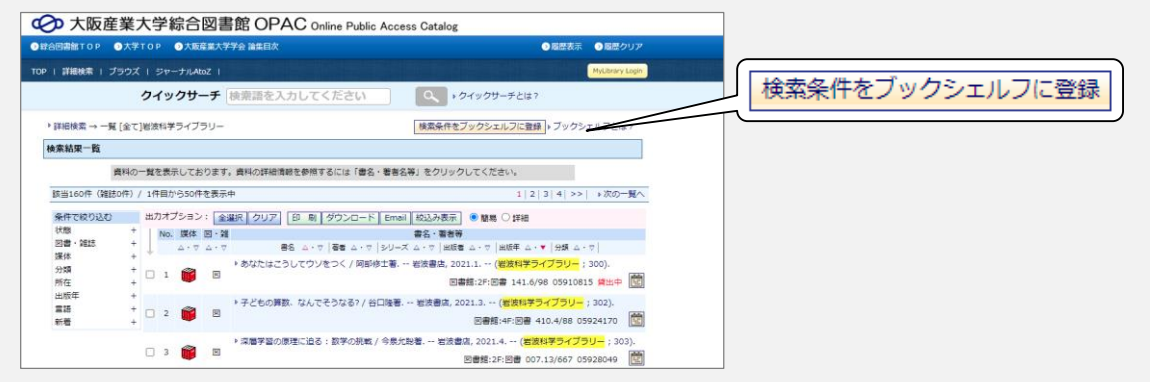

#### 資料を登録 : OPACで検索し、「この資料をブックシェルフに登録」ボタンをクリック

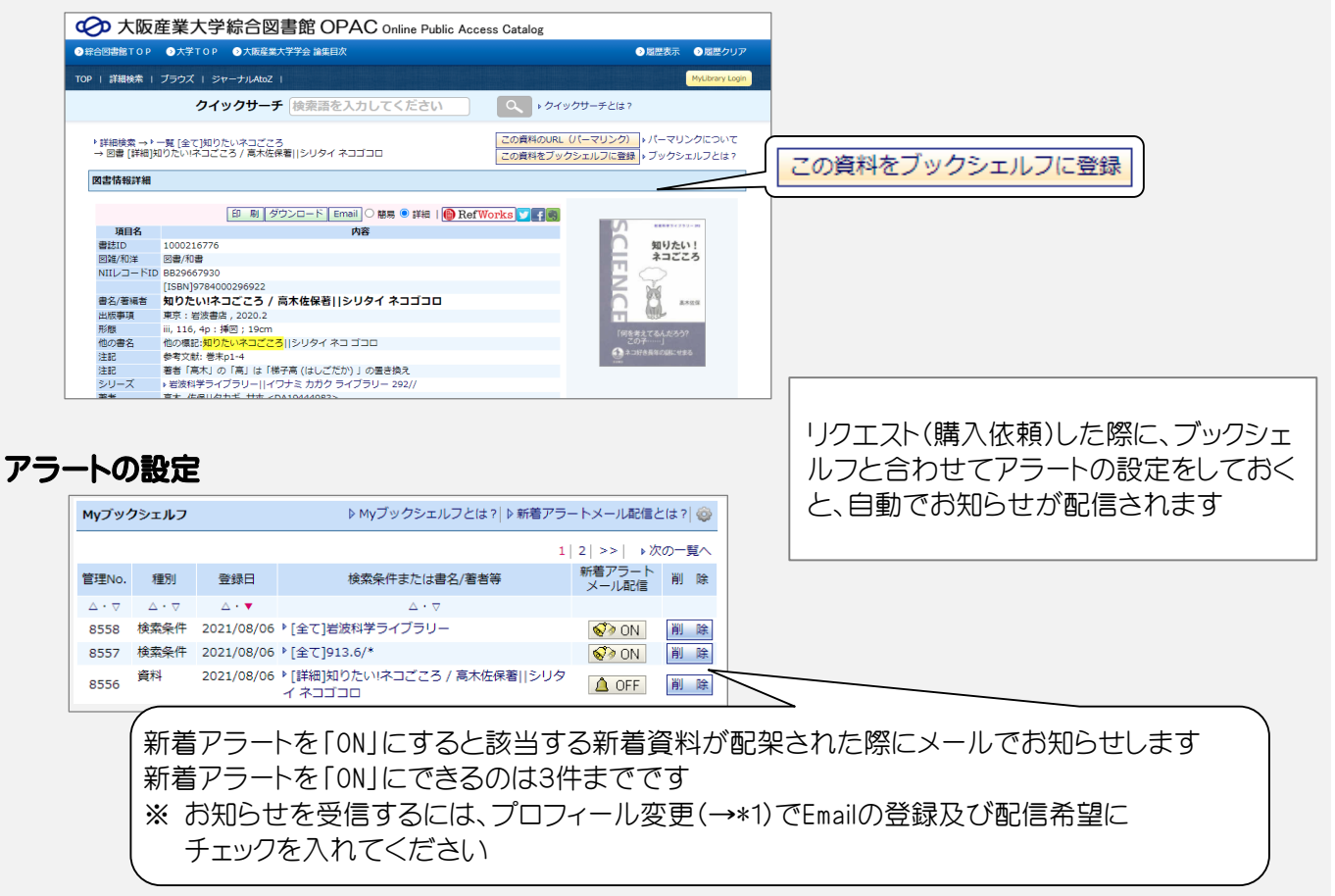